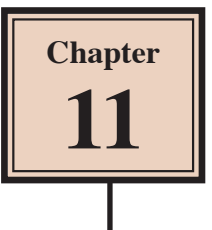

# **Distorting Shapes**

Shapes such as drawings, images, symbols and text can be distorted to create unique and distinctive designs. In this chapter you will use the FREE TRANSFORM TOOL, the LIQUIFY tools and the PUPPET WARP TOOL to distort shapes.

#### **Starting a New Document**

- 1 Load Adobe Illustrator or close the current document.
- 2 Select NEW FILE from the WELCOME screen or NEW from the FILE menu to start a new document.

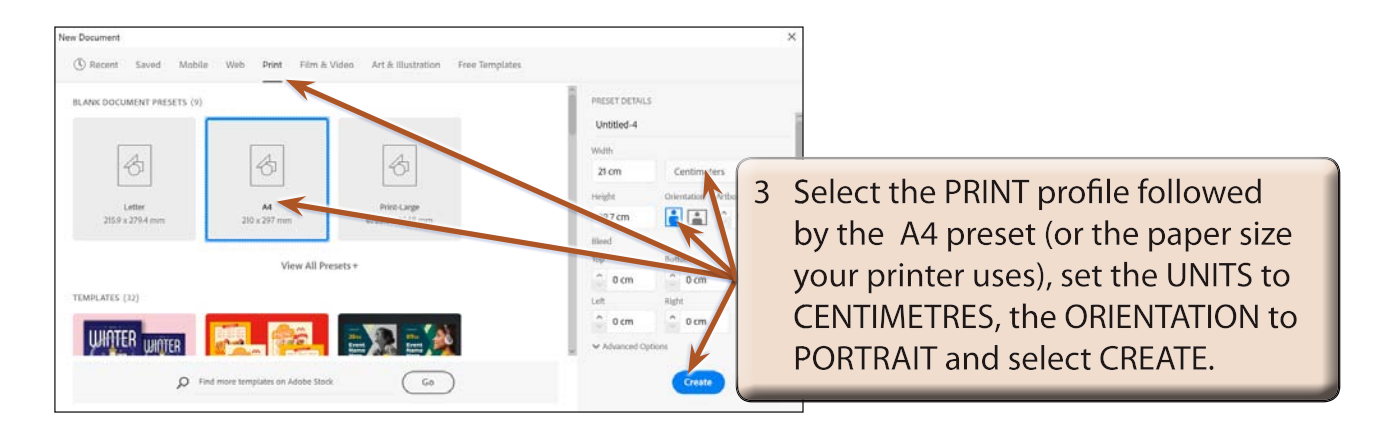

## **Inserting a Symbol**

A symbol will be used as the image.

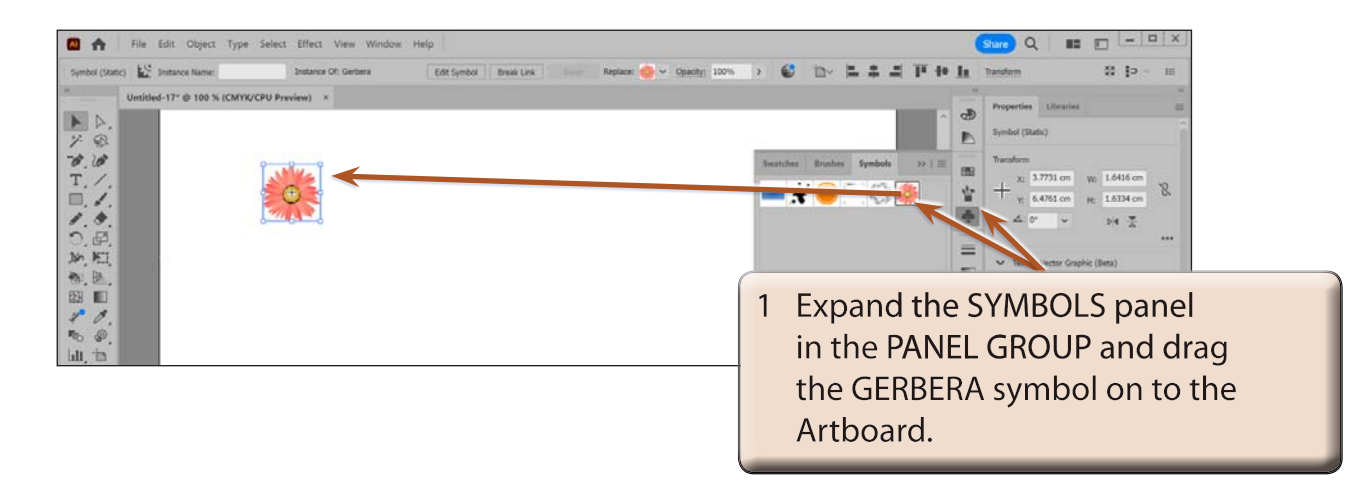

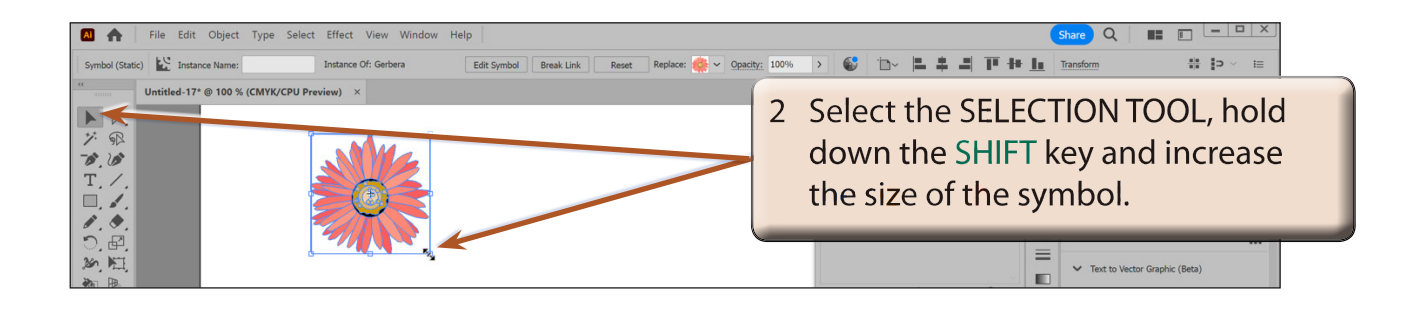

- 3 The symbol needs to be expanded so that its individual parts can be modified.
- 4 Display the OBJECT menu and select EXPAND.

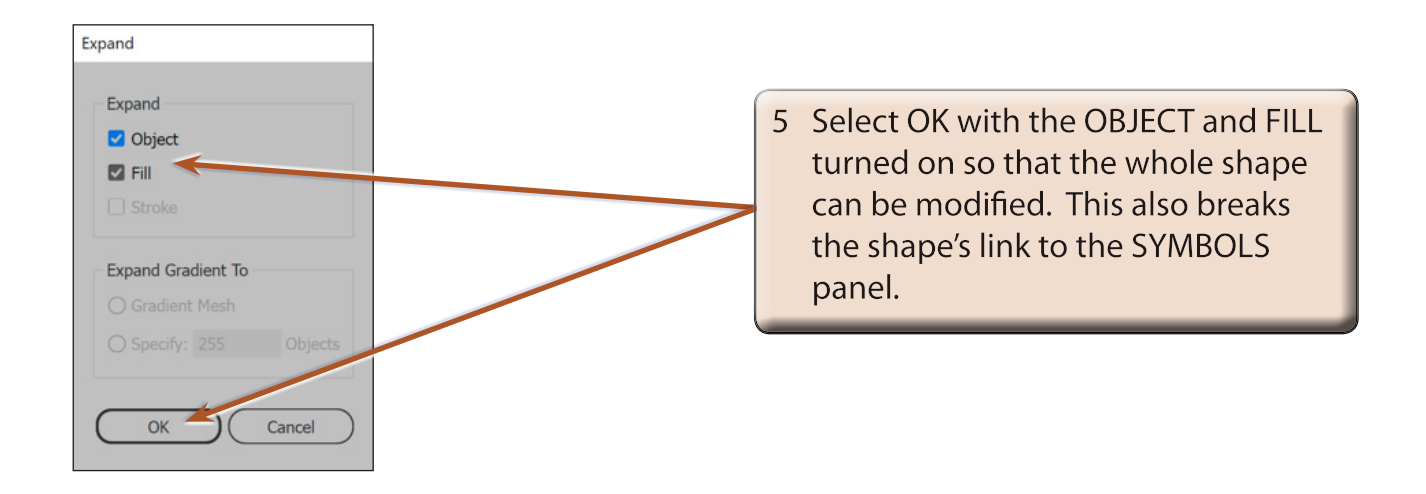

#### **Distorting Using the Free Transform Tool**

A simple way to distort shapes is to use the FREE TRANSFORM TOOL.

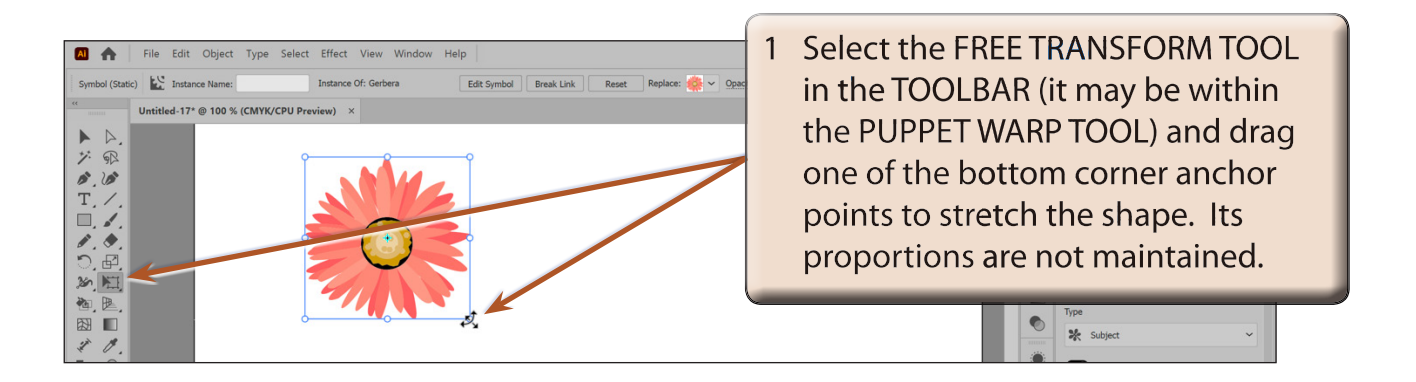

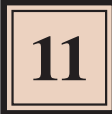

2 Press CTRL+Z or COMMAND+Z to undo the change.

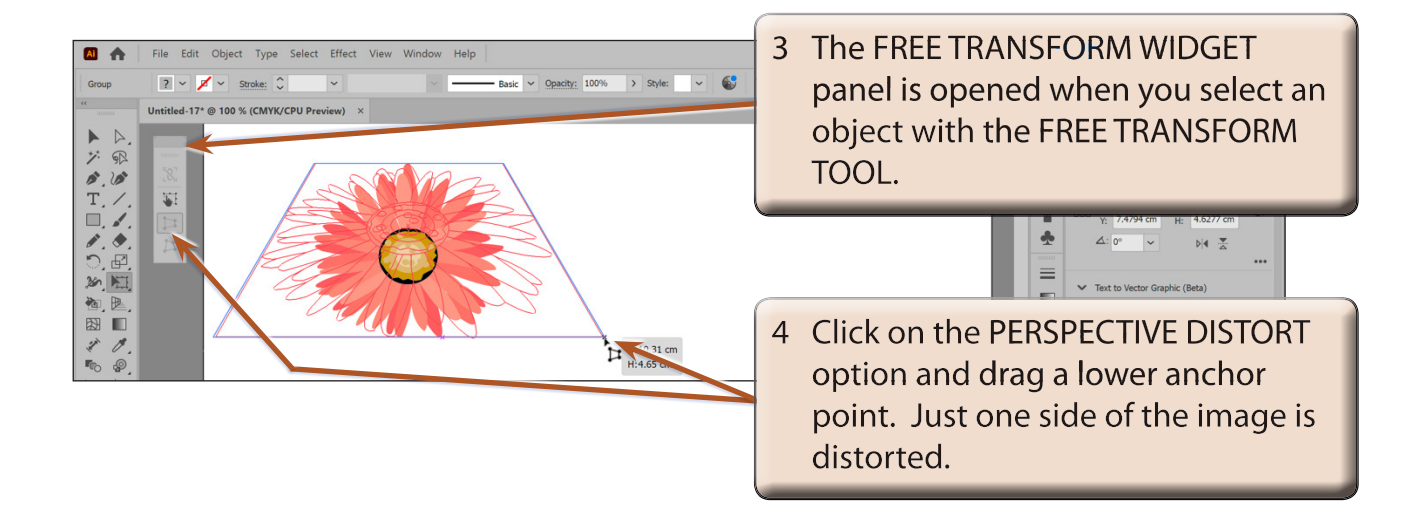

5 Press CTRL+Z or COMMAND+Z to undo the change.

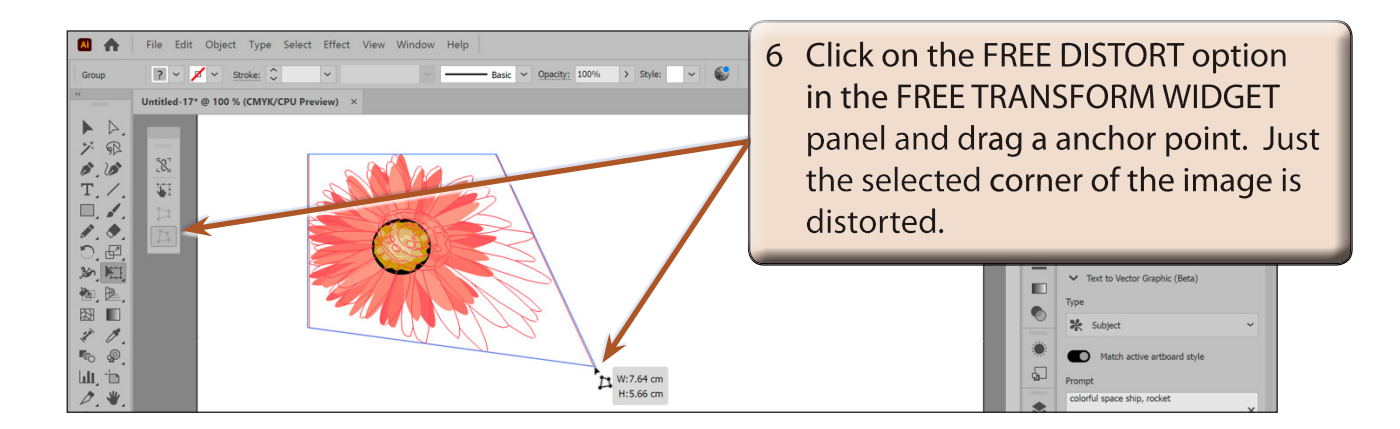

**NOTE: The top icon in the FREE TRANSFORM WIDGET panel is the CONSTRAIN TOOL. It can be selected with the FREE TRANSFORM TOOL or the FREE DISTORT TOOL to maintain the proportions of the resize. It is the same as holding down the SHIFT key when resizing an object.**

7 Press CTRL+Z or COMMAND+Z to undo the change.

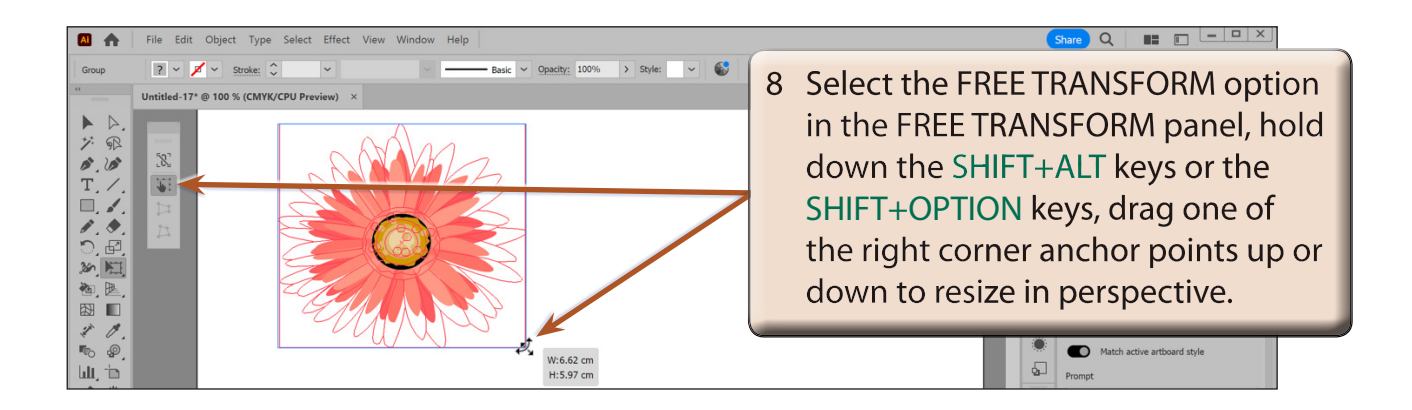

9 Press CTRL+Z or COMMAND+Z to undo the change.

### **Distorting Using the Liquify Tools**

The LIQUIFY tools allow for more detailed distortions. These include warping, twirling, compressing, bloating and adjusting edges.

#### **A The Warp Tool**

The WARP TOOL allows you to push or stretch part of a shape. To use the tool on a symbol, the link to the symbol needs to be broken.

1 Use the SELECTION TOOL to delete the current symbol from the Artboard.

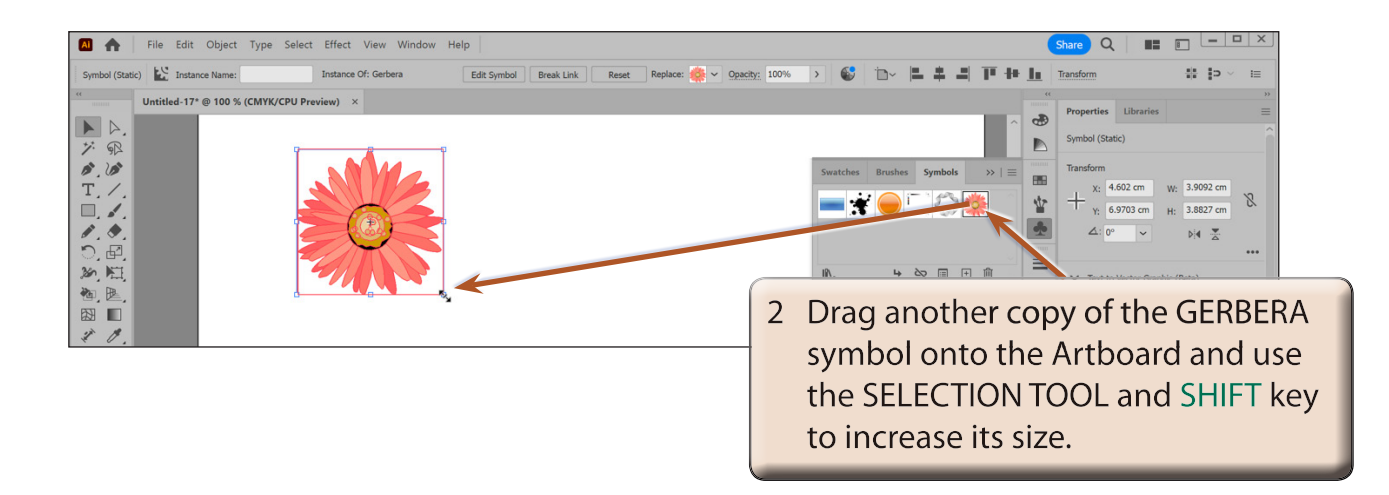